# John F. Kennedy Catholic School RevTrak

Attention Families! John F. Kennedy Catholic School now provides an easy to use solution for online payments. You can now make payments for food service.

Our Web Store empowers you to save time, reduces trips to the school office, and eliminates the need to send cash and checks with your student. Make a quick payment in the evening or during your lunch hour with just a few clicks!

## Make payments online for:

#### **Food Service**

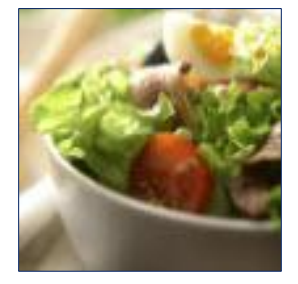

Please visit the school Web Store to make payments. To access the school Web Store, go to [http://www.olvjfk.com,](http://www.olvjfk.com/) and under the *For Parents* menu, choose *RevTrak Payment System*.

Our Web Store accepts debit or credit cards from Discover, Visa, and MasterCard

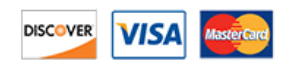

## **Payment Instructions**

- Visit our school Web Store from our website a[t http://www.olvjfk.com.](http://www.olvjfk.com/) Under the **For Parents** menu, choose **RevTrak Payment System**.
- Click the **Food Service Payments** button.

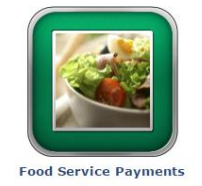

- On the Food Service Payment page, enter your **Family Last Name** and **JMC Password**.
- Click the **Check Balance** button. Your JMC lunch account balance will be displayed.
- Enter the amount you want to place in your account in **Payment Amount**.

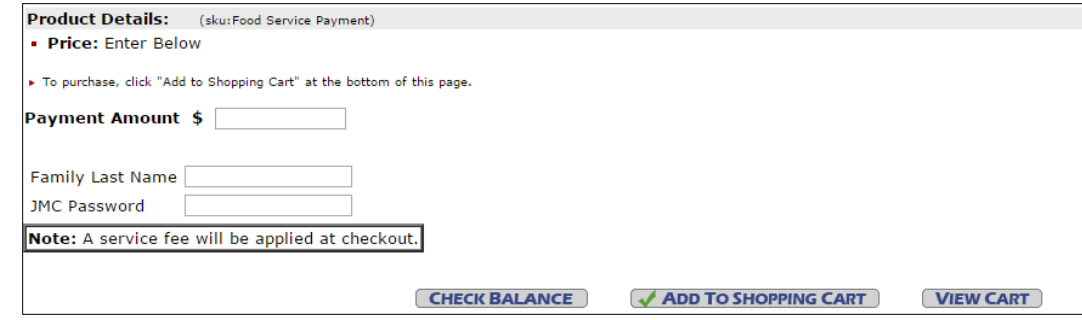

- Click the **Add To Shopping Cart** button**.**
- On the Your Shopping Cart page, click the **Go to Checkout** button.

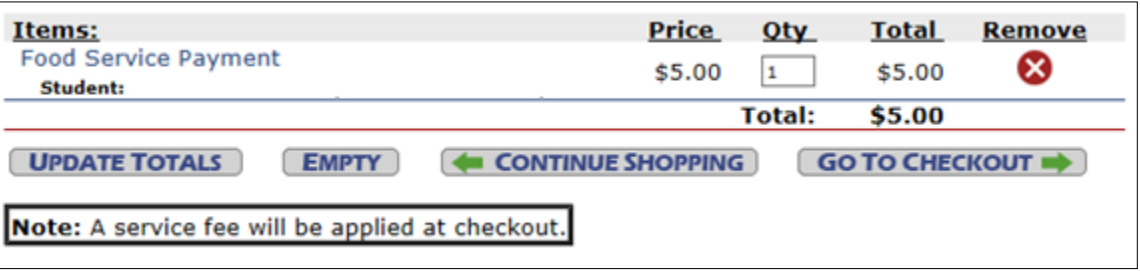

 If you have not used the Web Store before, please select **I am a new customer**. Enter your email address and click the **Continue** button.

If you have used the Web Store before, please select **I am a returning customer**. Enter your email address and password. Click the **Continue** button.

- Enter your email address:  $\boldsymbol{\times}$ I am a new customer (You'll create a password later) ○ I am a returning customer and my password is **CONTINUE** Forgot your password? Click here.
- If you have not used the Web Store before, you will be asked to create a RevTrak account. You will be asked for your contact information and you will need to choose a password for your RevTrak account. The RevTrak account is separate from your family's JMC account.

When you have entered your contact information, click the **Continue** button.

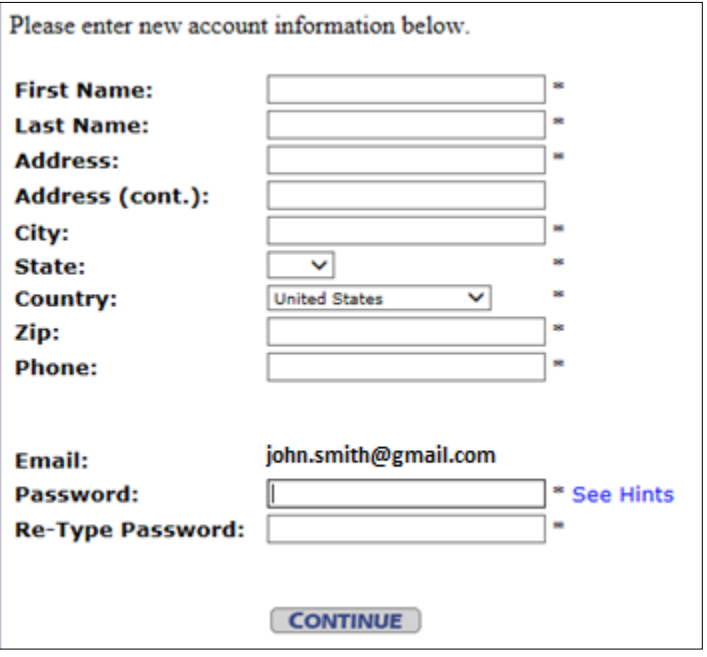

 Your billing information will be displayed in your shopping cart. If this information is correct, click the **Continue** button.

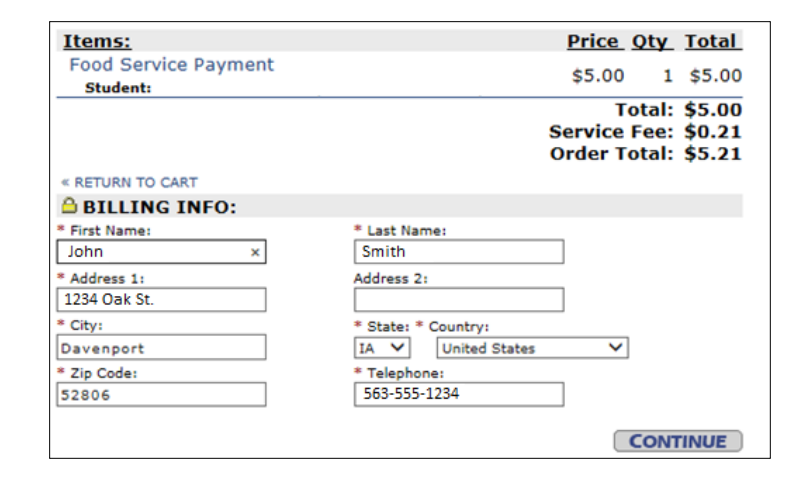

- Enter your card information and click the **Verify Info** button.
- Verify the information for accuracy and click the **Complete Order** button.
- Payment will be processed. A receipt is displayed which can be printed. The receipt will also be sent to the email address provided.
- At the bottom of the displayed receipt, logout by clicking the link that says **"To logout, please click here"**.

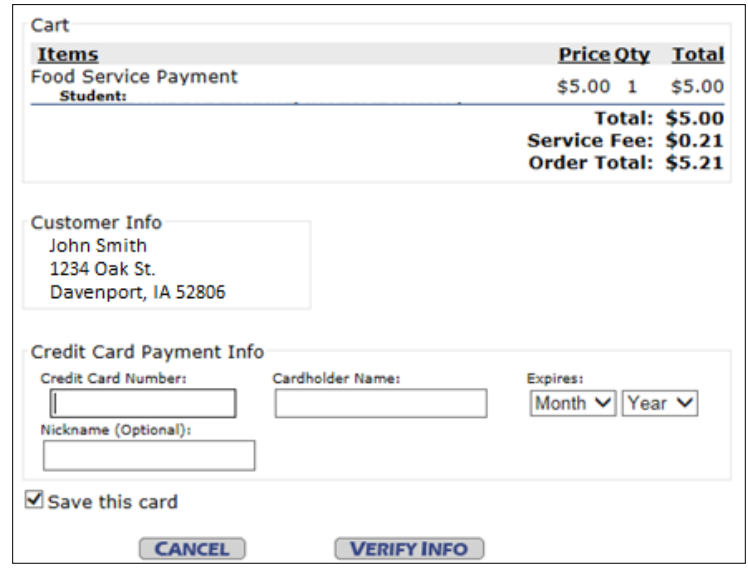

### **Web Store Links for Additional Information:**

- **Contact Us:** Request additional information or ask questions about a payment.
- **My Account:** Look up previous transactions and change address or password information.
- **Password Reset:** Reset a forgotten RevTrak account password. Note that this does not affect your JMC account password.